## LaboTexにおけるVolumeFraction

VolumeFraction結果はテキストデータとして登録されています。(PODファイル)

新たに結晶方位を登録する方法

常に同一結晶方位群で定量を行う場合

複数のサンプル比較を行う場合

LaboTexの結果は単なるテキストファイルですが 工夫すれば色々な報告書作成は可能です。

10年09月16日

概要

 ODF解析を行って結晶方位分布図(ODF図)を描画しても結晶方位の定量値は計算されていません。 定量値は Volume Fraction 値を計算しなければ決まりません。Volume Fraction の計算には2方法あります。 Integration Method 法と Model Function Method 法です。 Integration Method 法は、

ODF の Euler 空間で指定した空間の積分比率の算出法で、

例えば(112)[11-1]copper 結晶方位位置 Euler 角で(90.0,35.26,45.00)を中心に各 Euler 角方向に広がり ⊿10deg の空間に占める結晶方位分布密度の割合

Model Function Method 法は、

Integration Method 法との違いは、範囲がBoxではなく、空間的な関数フィッティング法である。 どちらも解析した結果が画面表示されます。検索対象はデータベースに登録されている結晶方位

Model Function 法では結果ファイルが作成されます。

データ管理法とテキストファイル

user名、Project、sample名で管理される。 User :Piotr Project:VolumeFraction sample :sample1 とした場合

Volume Fraction 結果は

C:¥Labotex2¥USER¥Piotr.LAB¥O-Cubic.LAB¥VolumeFraction.LAB¥sample1.LAB¥job2

に sample1.POD として登録されます。

LaboTex - Texture - Quantitative Analysis Report User: Piotr Project: VolumeFraction Sample: sample1  $Job: 2$ Date: 2010/09/16 Time: 10:24:00

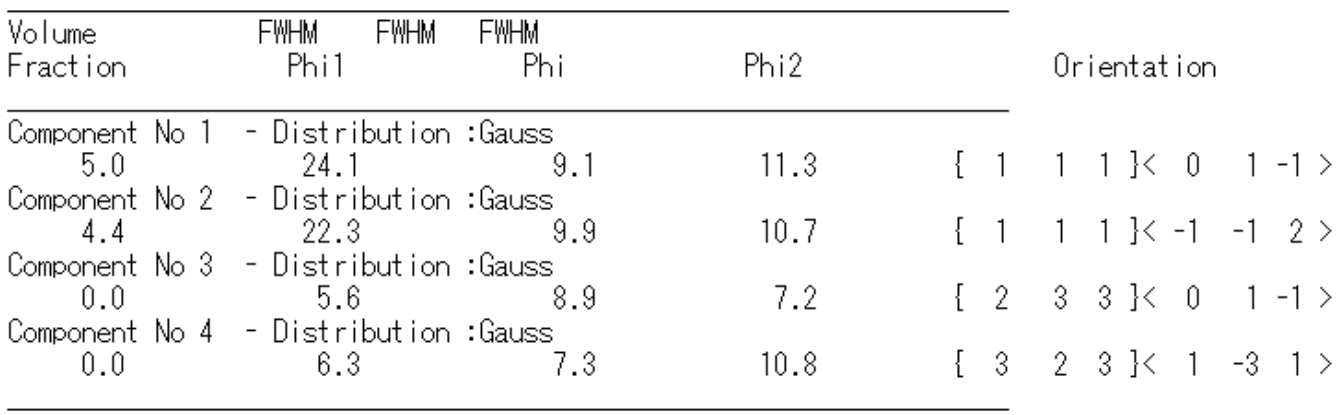

90.59 Background Volume Fraction

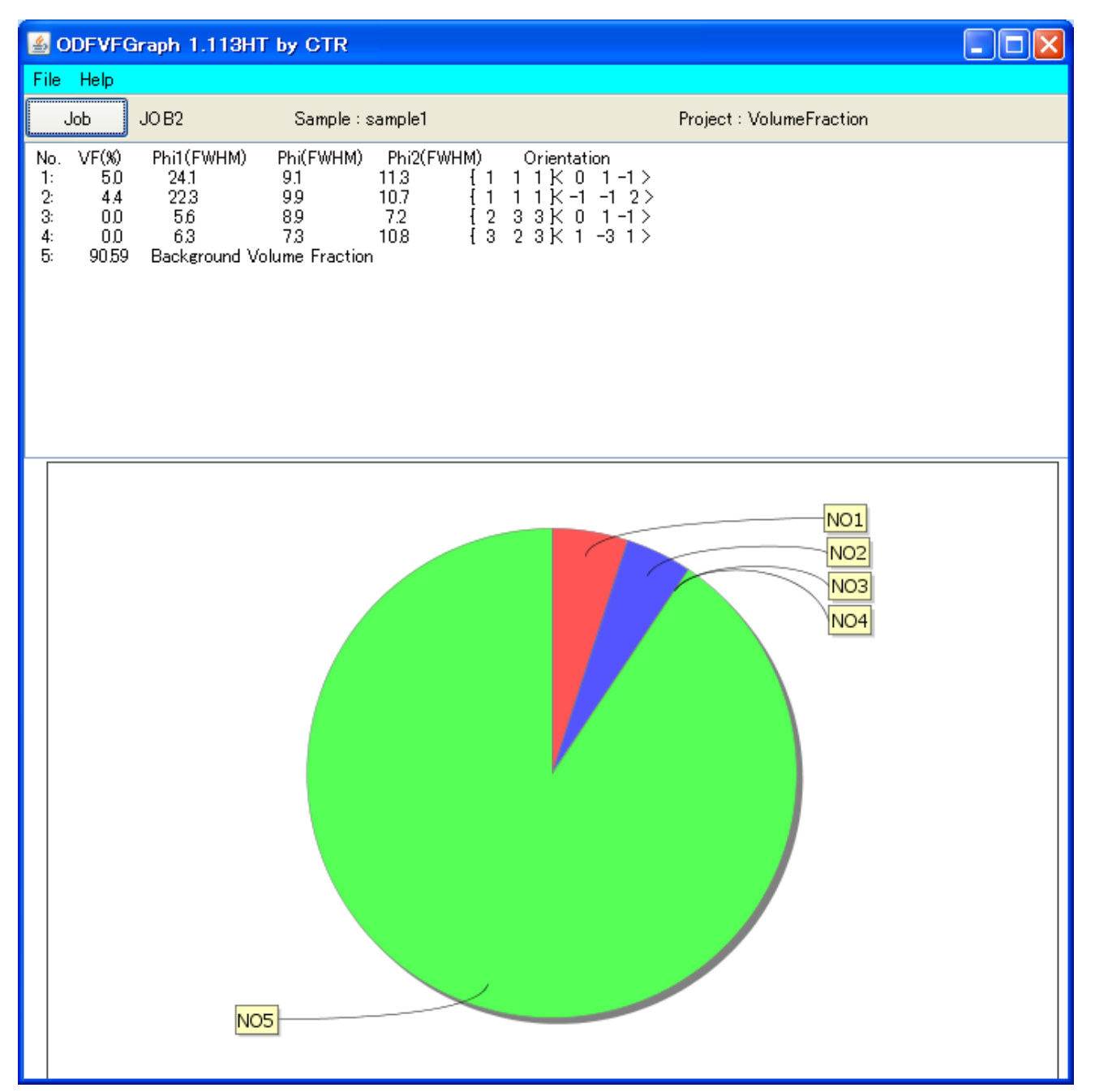

データベース登録法

新たに

{001}<520>CR

{001}<110>RW

{011}<1-22>PP を登録する。

Analysis->Orientations Type Database

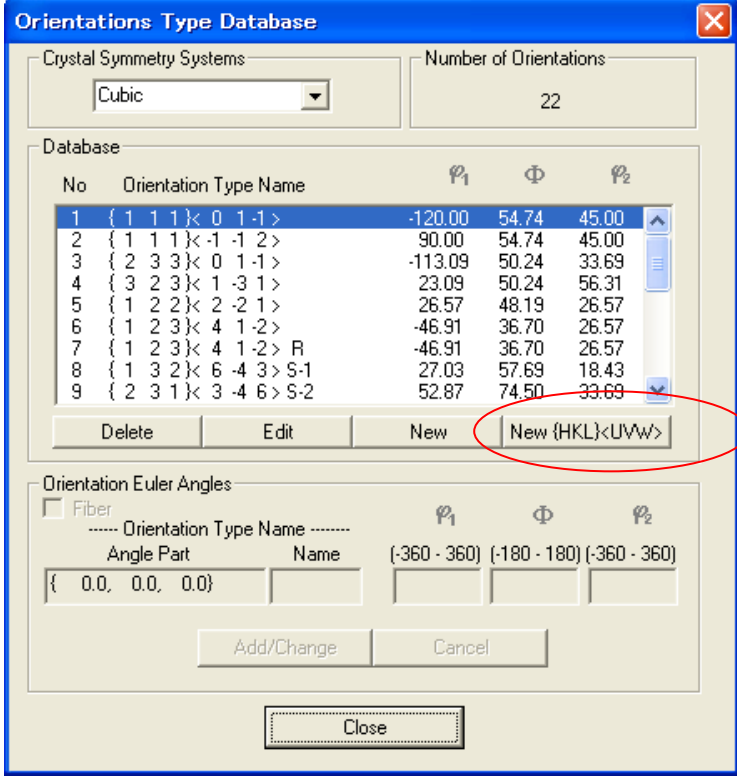

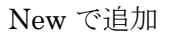

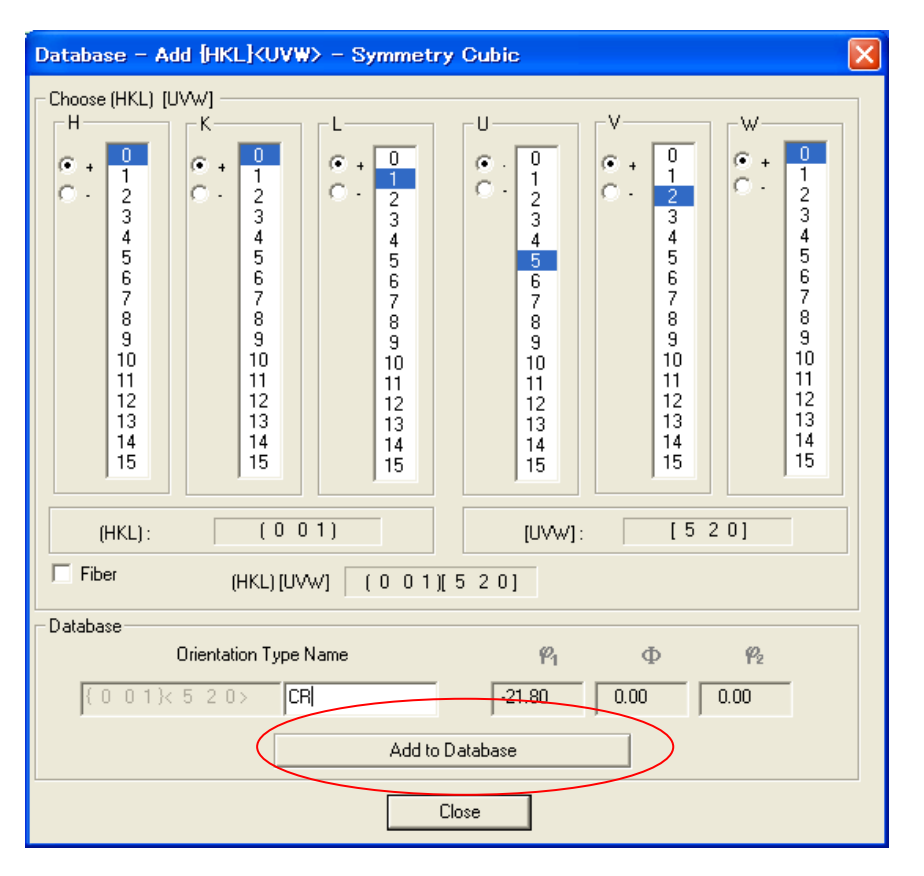

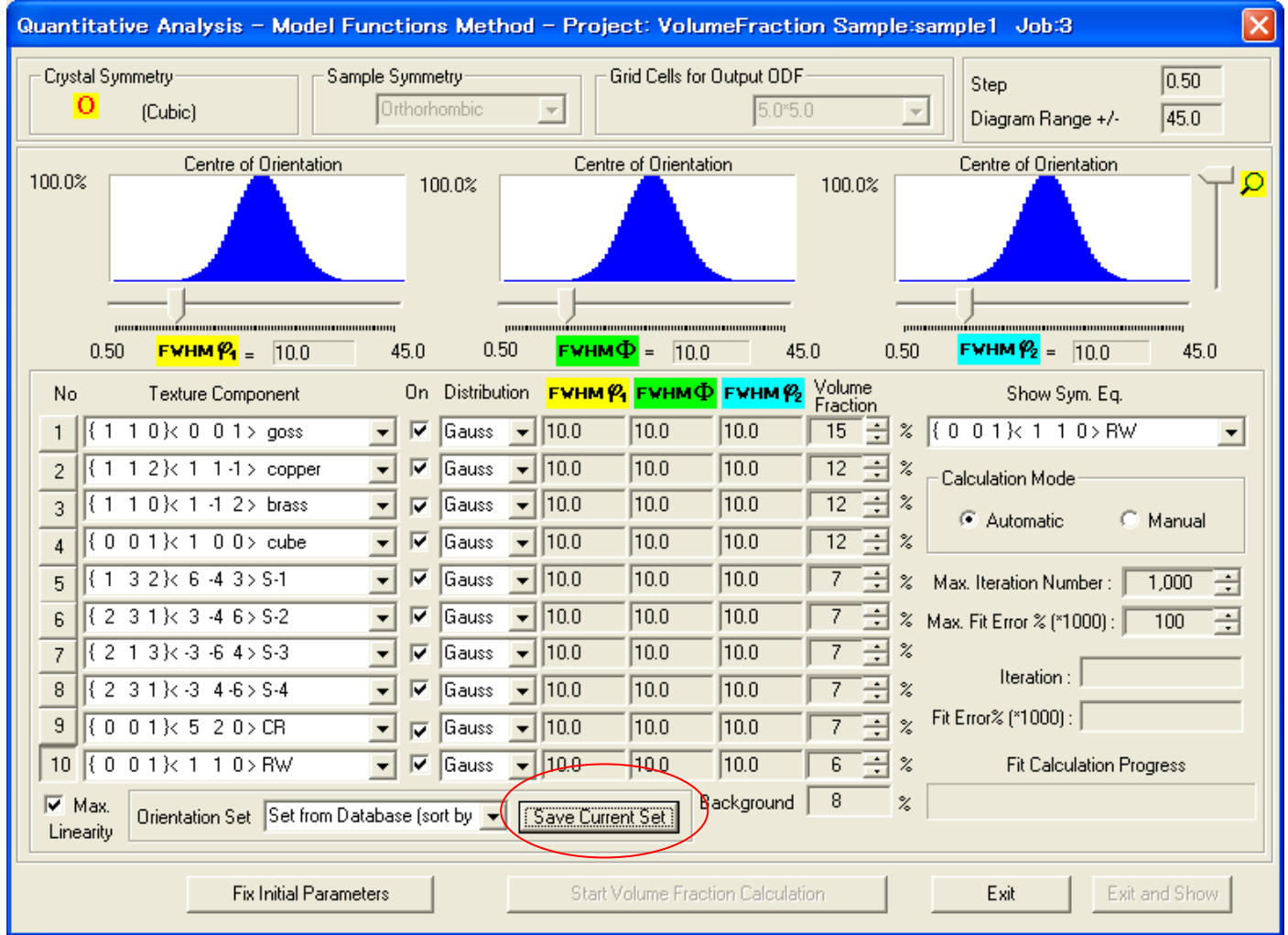

結晶方位群を登録し、解析時に指定すれば、サンプル間の比較が容易になる。

以下に同一条件で定量した4sampleのVolumeFraction結果があった場合

Sample1の結果

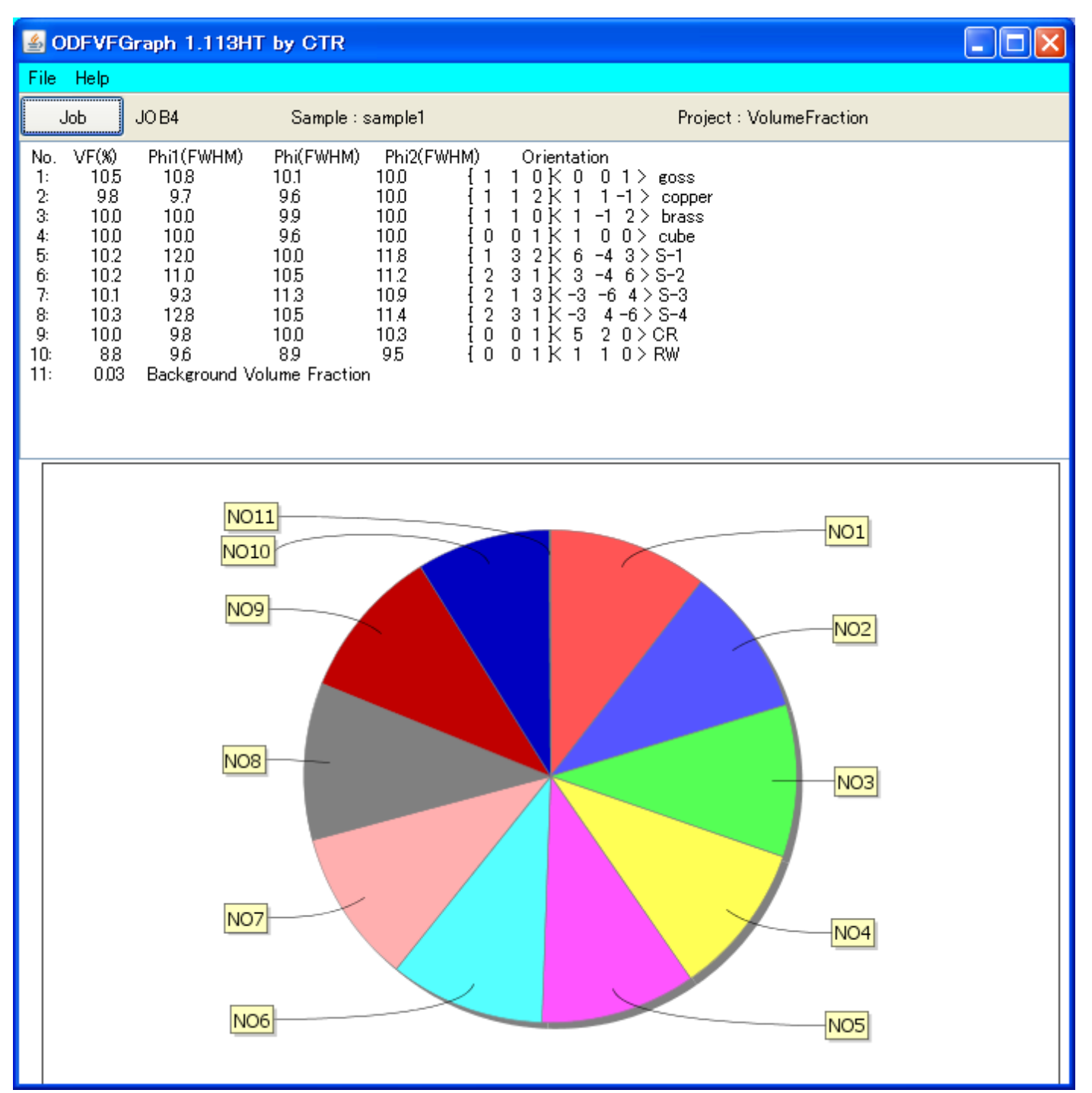

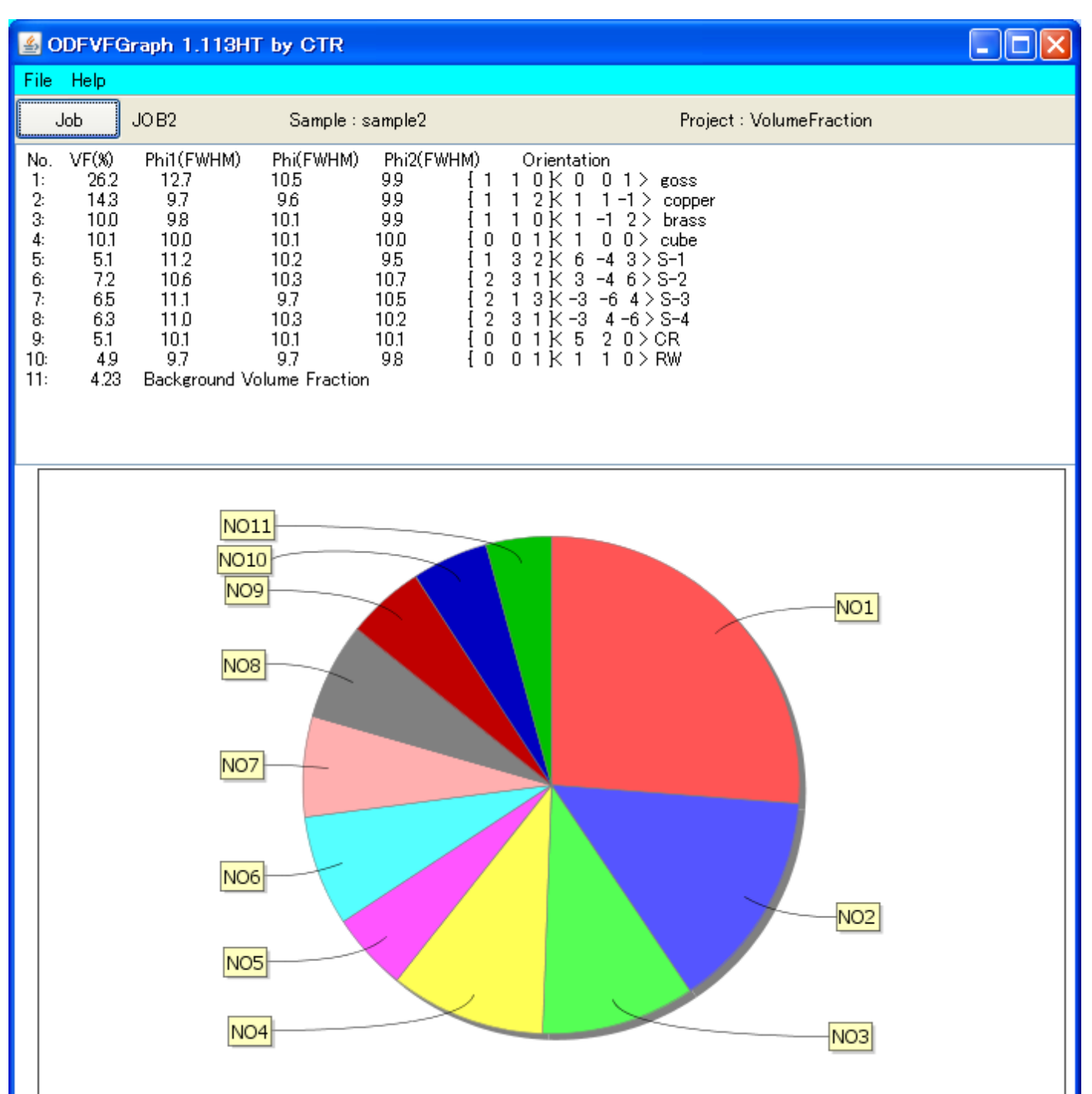

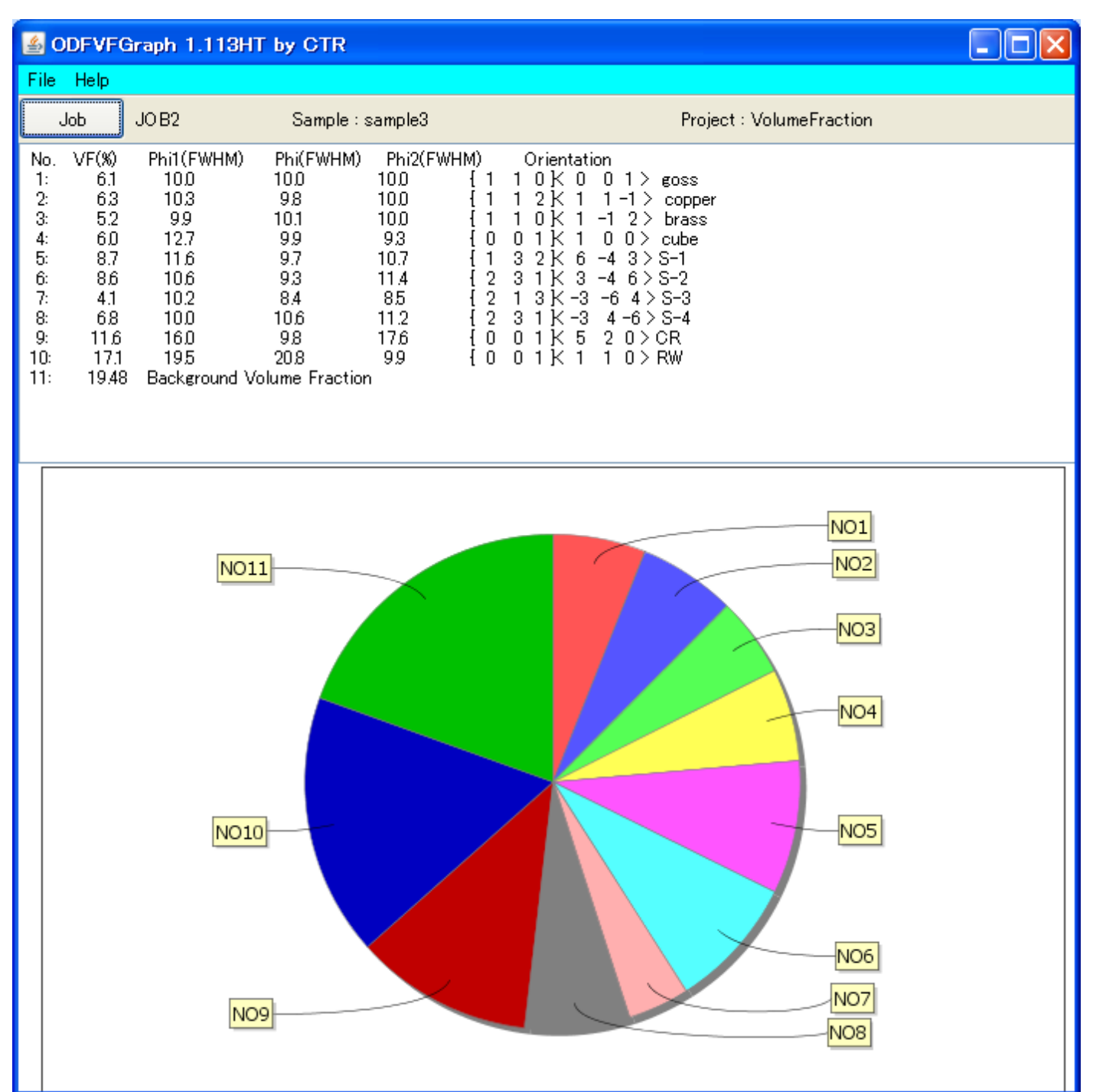

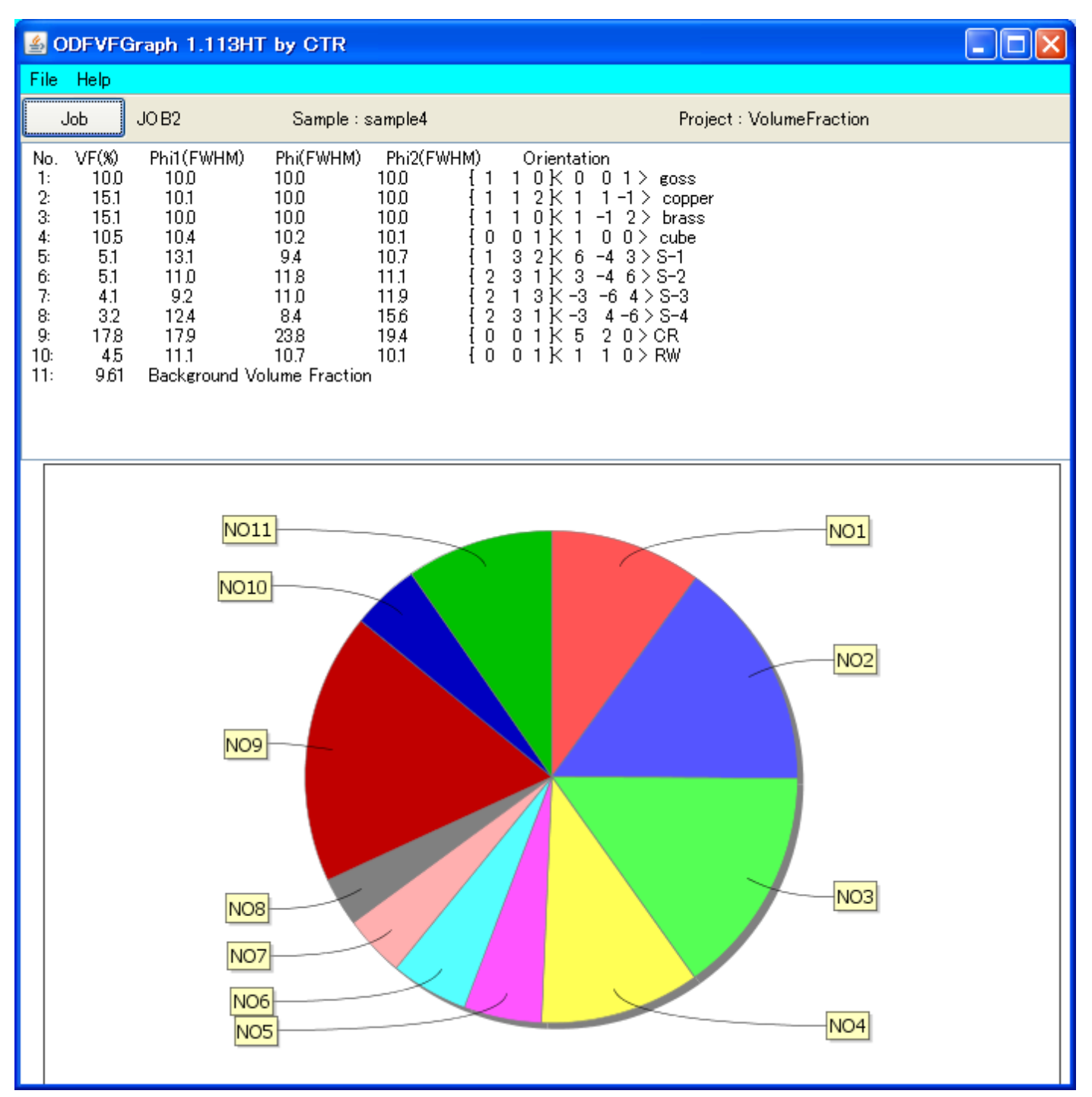

と纏まりが悪い

そこで、以下のソフトウエアで纏めると

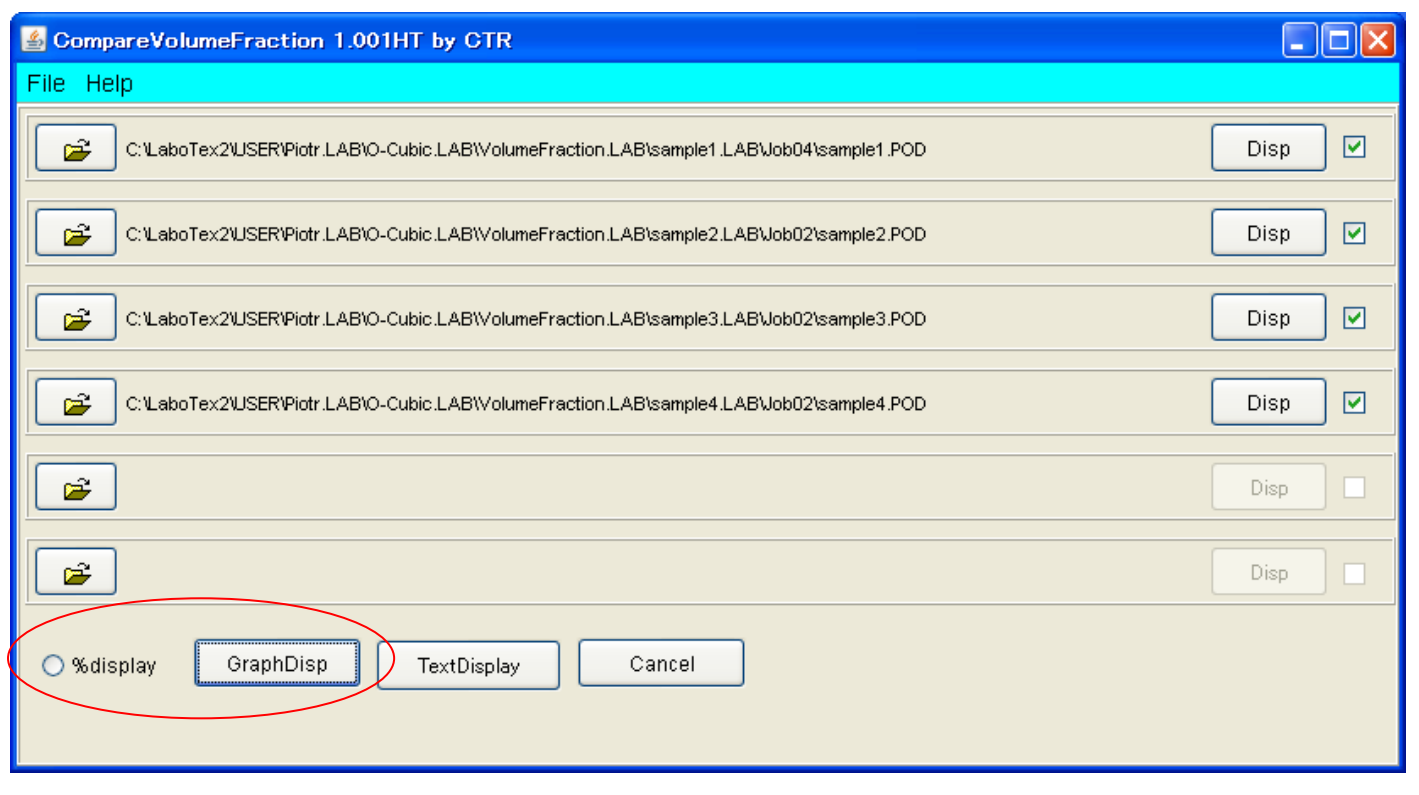

Volume Fraction Display  $\Box$ ex **Volume Fraction Other** Other  $\sqrt{g}$ oss  $\begin{array}{c}\n\hline\n\hline\n\text{RW} \\
\hline\n\text{CR}\n\end{array}$  $\begin{array}{c|c}\n\hline\n\text{RW} \\
\hline\n\text{CR}\n\end{array}$  $\sqrt{g}$ oss copper  $\overline{\mathsf{s}}$ -4  $S-4$  $S-3$  $-brass$  $S-2$  $\sqrt{\text{copper}}$  $S-3$  $\sqrt{\cosh$  $S-1$  $S-2$ cube  $\overline{\left|S-1\right|}$  $-br$ ass sample1.POD sample2.POD  $\sqrt{g}$ oss Other $g$ oss Other copper  $\n **RW**\n$  $-br$ ass  $\sqrt{\text{copper}}$  $-cube$  $CR$  $RW$  $\overline{-s-1}$  $rac{S-4}{S-3}$  $-brass$  $\overline{\mathsf{s}}$ -2  $\sqrt{s}$ -3  $CR$  $\overline{s}$ -1  $\overline{S-4}$  $\sqrt{\text{cube}}$ sample3.POD sample4.POD

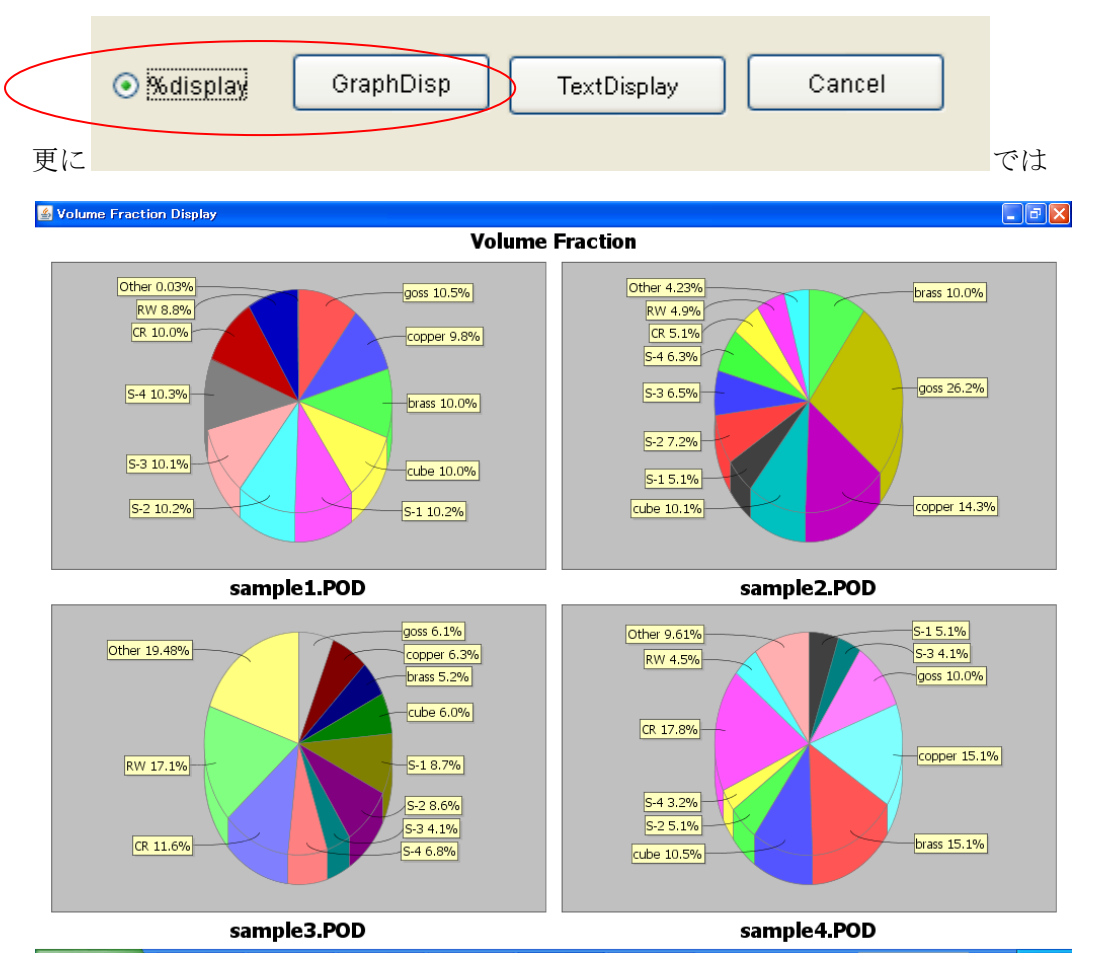

<sup>%</sup>表示も可能になるが、グラフの色は統一できない。

## 更に TextDisplay を用いると

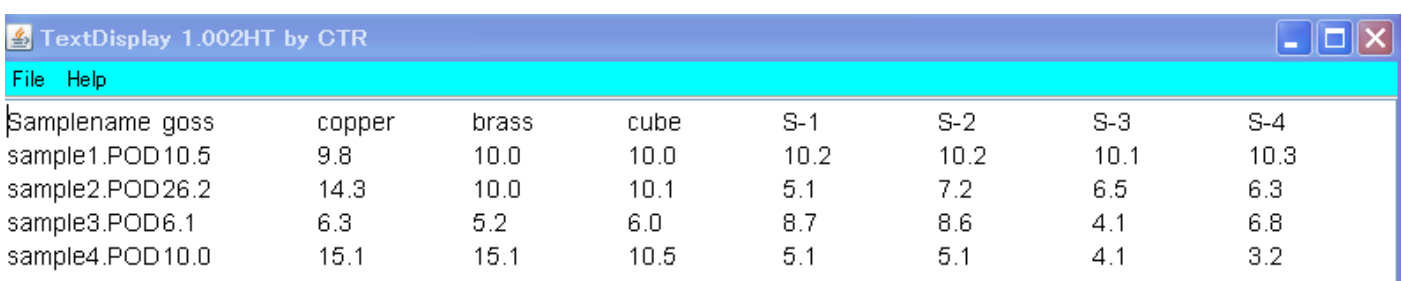

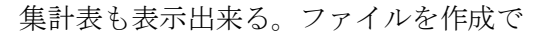

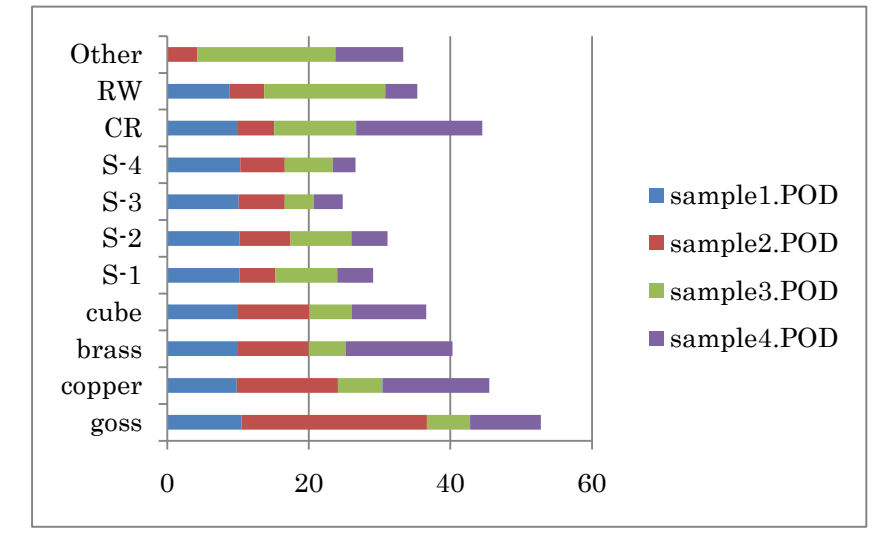